# PLATAFORMA TIC

Internet amb programari Iliure: 4. ELS CERCADORS

## **QUÈ ES?**

Els cercadors o "buscadores" en castellà, son una eina indispensable a la xarxa, ja que, et permeten buscar a tota la Internet a partir de paraules que defineixen el que estàs buscant.

Darrere un cercador hi ha una sèrie de bases de dades, uns sistemes d'indexació i organització de la informació que permeten efectuar aquesta cerca per paraules.

Per a realitzar una cerca de manera efectiva hem de saber com buscar, quines paraules introduir, on buscar i tenir les idees molt clares sobre allò que necessitem. En aquest apartat, ensenyarem a realitzar cerques amb dos dels cercadors més importants de la xarxa; Google i Yahoo. Son els mes importants perquè son el que tenen mes informació indexada per a que els usuaris busquin i remenin per la xarxa.

### **TIPUS EXISTENTS**

Actualment existeixen 3 tipus principals de cercadors:

- Cercadors per paraules clau: son els cercadors mes habituals, l'usuari introdueix una paraula i el motor del cercador retorna la pàgina o pàgines trobades que coincideixen amb les paraules buscades.
- Cercadors per categories: organitzats per temes que permeten aprofundir més en el tema que es busca, es fa la cerca sense utilitzar paraules, únicament amb les categories que estan indexades. Es també molt eficaç.
- Cercadors específics: cercador que només contenen informació sobre temes concrets, cercadors de legislació, cercadors de llibres, ... També s'inclouen en aquesta tipologia les pàgines que recopilen pàgines web sobre temes concrets, per exemple, Cursos d'Informàtica.

# **CERQUES AMB GOOGLE**

El cercador GOOGLE es el més important dels cercador d'Internet. Podríem dir que el que no trobem a Google no ho trobarem pràcticament enlloc. Però el funcionament d'aquest cercador esta plagat de trucs i maneres de buscar mes eficients. Seguidament tractarem tots aquests temes.

Per accedir a la plana del buscador hem d'escriure l'adreça següent a la barra d'adreces del navegador Firefox: http://www.google.es

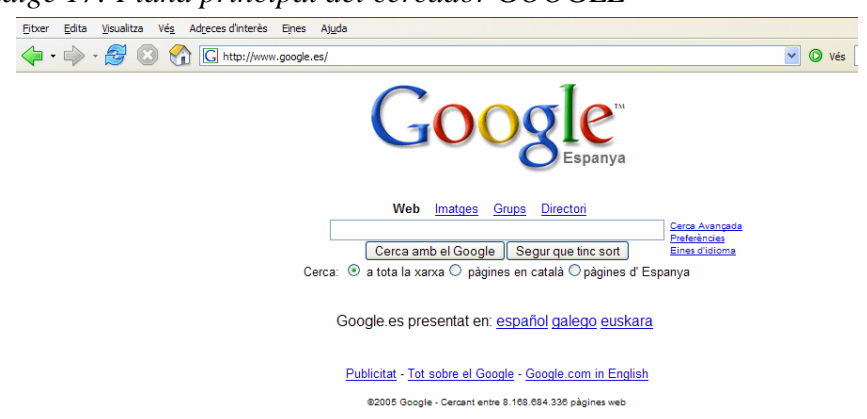

*Imatge 17: Plana principal del cercador GOOGLE* 

Ara parlarem de les opcions principals del cercador així com també d'una sèrie d'eines molt útils a l'hora de cercar. Com veieu es una plana molt simple, amb una casella central on escriurem la cerca que volem fer. També veurem que google detecta automàticament l'idioma predefinit del nostre sistema operatiu.

Per a explicar una mica més el funcionament bàsic anem a fer una simple cerca: escrivim a la casella central les paraules: **Ribera d'Ebre** i cliquem amb el botó del ratolí al botó Cerca amb el Google. D'aquesta manera obtindrem un pàgina similar a aquesta:

Imatge 18: Primera cerca amb el Google

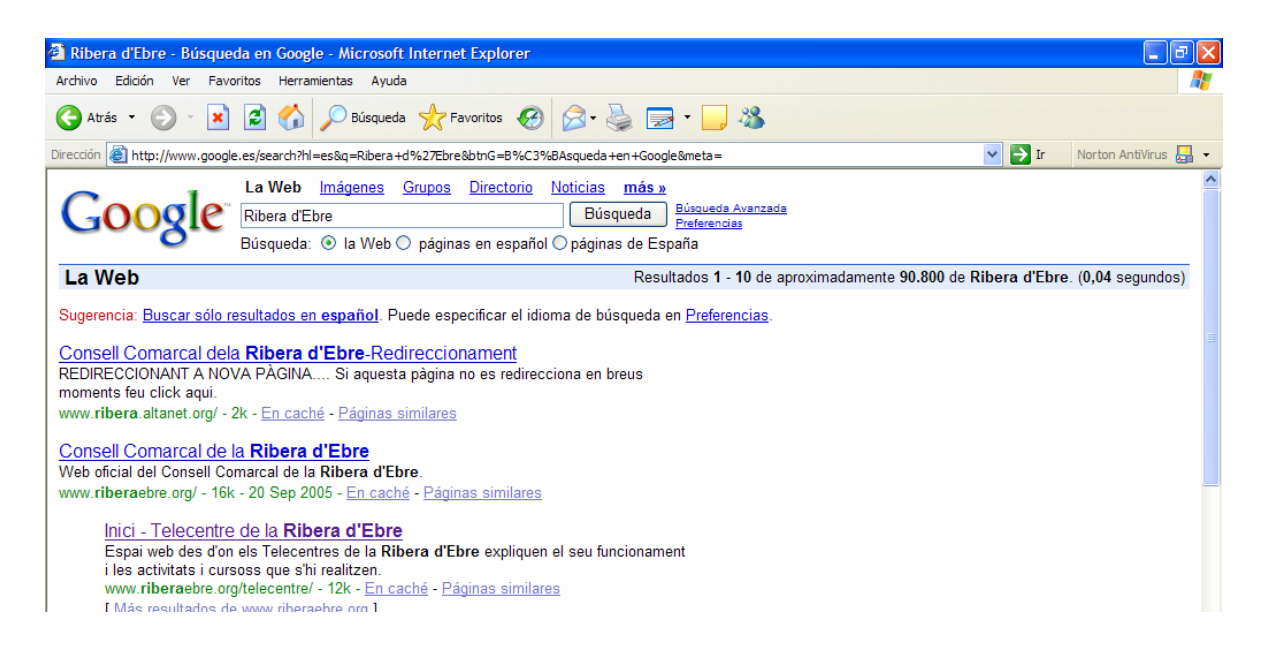

Anem a analitzar el resultats obtinguts amb la cerca. A la part superior de la plana, a la barra blava es retorna una sèrie de dades interessants:

Els Resultats que es mostren  $1 - 10$  a la primera plana d'un total de 90.800 resultats. Aquests resultats son el total de pàgines referenciades a les bases de dades del cercador Google. La dada següent es el temps que ha tardat en buscar en l'extensa base de dades totes les pàgines que tinguin les paraules que em introduït o hi facin referència.

**Una dada interessant sobre Google**; la quantitat de pagines indexades o referenciades a les bases de dades de cercador s'enlairen a la fabulosa quantitat de mes de 1500 milions de pàgines. Imagineu la potència del servidor per a retornar les dades en pocs segons.

Ara analitzarem les pàgines obtingudes i diferenciarem el títol, els fragments de text i l'adreça URL<sup>1</sup> de la pàgina a la que pertany.

- Títol: subratllat i amb lletres blaves indica, com no, el títol de la pagina cercada.
- Fragments de text: on apareixen fragments de la pàgina cercada, les paraules que busquem apareixen remarcades en negreta.

 $\overline{a}$ <sup>1</sup> **Universal Resource Locator**: Adreça universal identificadora d'un recurs o servei d'Internet. Normalment s'associa a l'adreça d'una plana web.

• URL: adreça física de la pagina Web. Com veurem en alguns casos les adreces es repeteixen. Al crear-se la repetició els resultats extrets de les mateixes pàgines es col·loquen amb una mica de sagnat cap a la dreta.

Al final de la pàgina de cerca veiem això:

*Imatge 19: Part inferior del cercador Google* 

Gooooooooogle Página de resultados: 1 2 3 4 5 6 7 8 9 10 Siguiente

Aquesta part de la pàgina ens indica en quina pàgina de resultats ens trobem i ens permet anar a la pàgina següent o a l'anterior. Val a dir que quan realitzem una cerca a Google hem de tenir en compte que com mes pàgines de resultats avancem menys possibilitats tenim de trobar el que busquem. D'aquesta manera es pot dir que hem de realitzar cerques mes concretes per tal d'afinar la consecució de resultats.

Ara veurem la resta de funcions del cercador Google. Son bastant útils per al treball diari, ara en farem cinc cèntims i mes endavant a la part d'exercicis aprofundirem sobre el tema per a que en comproveu l'utilitat.

*Imatge 20: Apartat de cerca avançada de Google* 

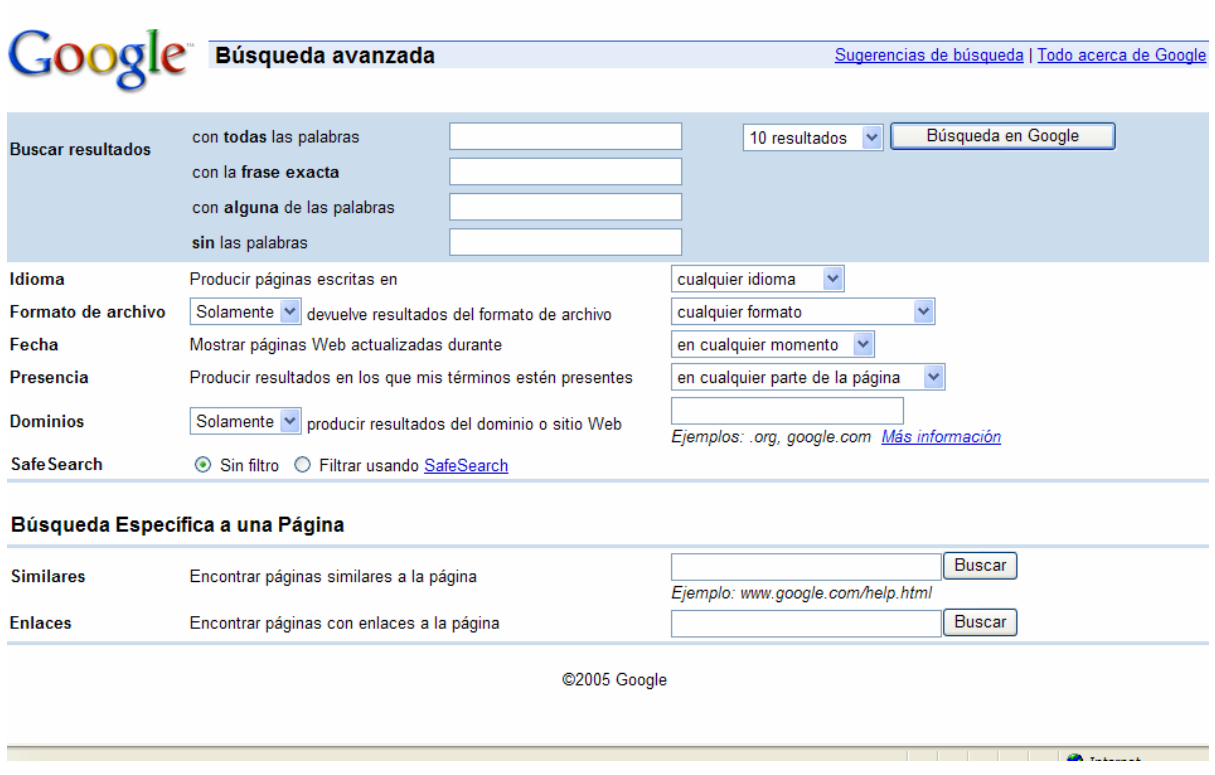

En aquest apartat podem definir amb exactitud quines paraules, frases o fent una exclusió de paraules, que volem que ens busqui Google.També podem definir en quin

and the state of

idioma volem que estiguin escrites les pàgines de la cerca o definir en quin format d'arxiu volem les dades que ens trobi. Això es molt útil quan busquem documents escrits en un format diferent a l'HTML<sup>2</sup> que es troben dins les pàgines.

Normalment Google fa una cerca sobre el títol de la pàgina, però li podem definir que busqui en altres llocs de la pàgina com ara: al contingut a l'adreça o als vincles de la pàgina.

També podem buscar específicament una pàgina, be per similituds amb un altra, ja sigui de temàtica o contingut o be pàgines que tinguin enllaços a la pàgina que nosaltres li indiquem.

Seguirem amb les altres opcions de la pàgina de cerca.

Imatge 21: Apartat de preferències de Google (1)

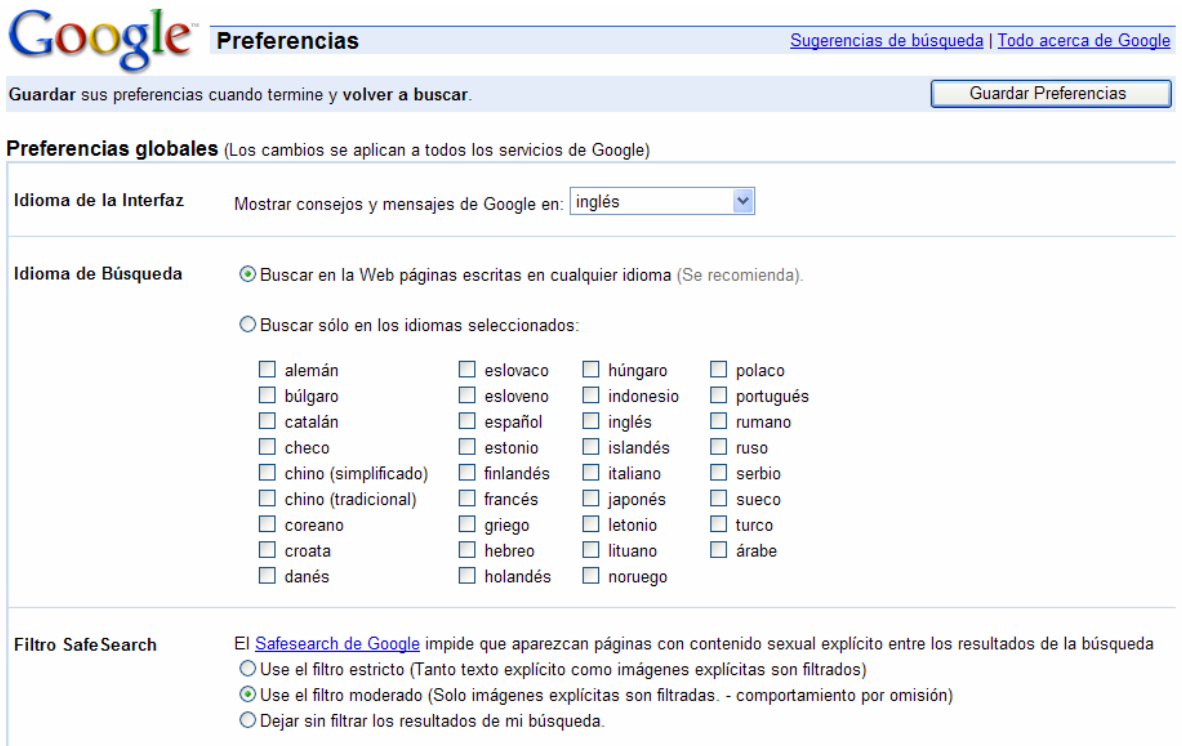

Degut a l'extensió de la pàgina de preferències l'hem dividit en dos parts, anem a per la primera. Aquestes preferències que podem definir a Google afectaran a la plana del cercador per sempre i només en l'ordinador on ho definim.

- Idioma de l'interfície: Podem definir en quin idioma volem que Google ens retorni consells i missatges.
- Idioma de la cerca: Podem deixar-ho definit en qualsevol llengua, això suposa que hi hagin mes resultats en qualsevol dels idiomes i en conseqüència emprem mes temps en trobar la pàgina o informació que busquem. Personalment jo configuraria per a que em retornes pàgines en Angles, Català i Castellà.

 $\overline{a}$ <sup>2</sup> **Hyper Text Markup Language**: llenguatge de programació de les pàgines web.

• Filtre Safe Search: Recerca segura d'informació, permet limitar que en les recerques apareguin pàgines amb contingut sexual explícit, aquesta opció es configurarà a gust del consumidor. Aquesta eina s'incorpora a Google com a resposta al gran augment de pàgines de tipus sexual a la xarxa.

*Imatge 21: Apartat de preferències de Google (2)* 

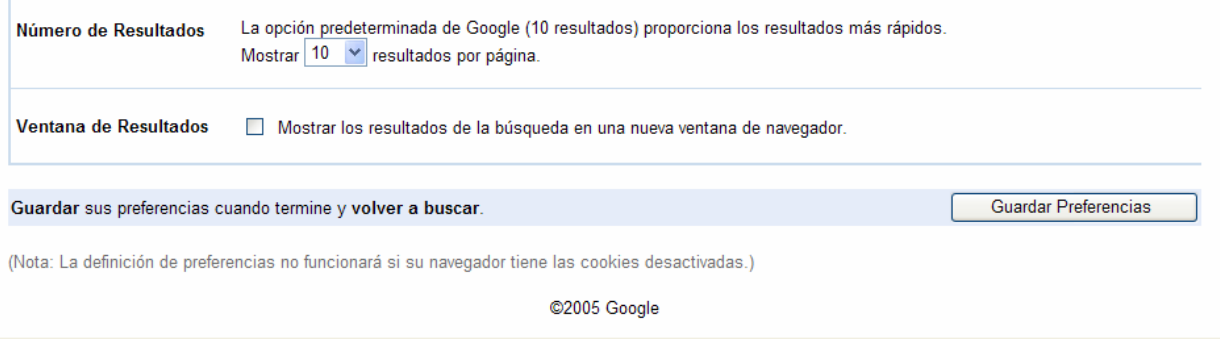

- Nombre de resultats: definim quants resultat per pàgina volem que ens retorni, els valors oscil·len entre 10 i 100 resultats.
- Finestra de resultats: li podem indicar que els resultats de la cerca es mostrin en una finestra nova del navegador.

Un cop establertes les preferències per a l'exploració cliquem al botó *Guardar Preferencias.*

Un altre dels apartats del cercador Google es Eines de l'idioma

*Imatge 22: Apartat d'eines de l'idioma de Google* 

 $\sqrt{\frac{1}{1}}$ Traduzca

Traducir una página Web:

de inglés a español

http://

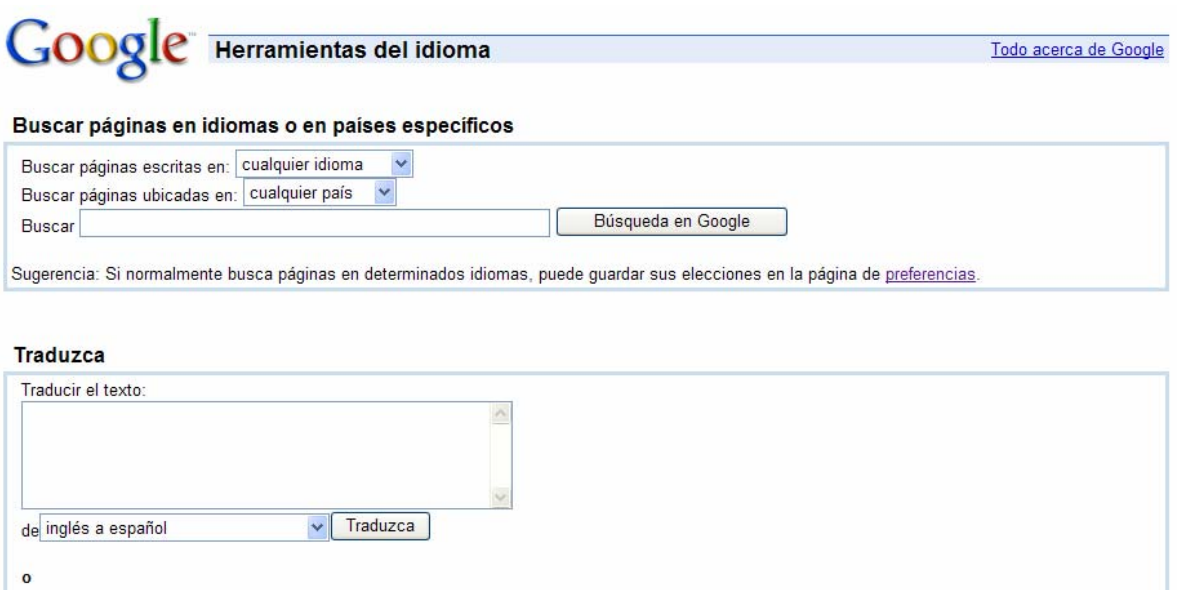

- Cerca de pàgines en idiomes o països específics: Aquesta opció es defineix a grans trets a l'anterior apartat però aquí podem especificar mes la cerca triant idiomes o països que no es trobaven en l'altre apartat.
- Traducció: Google incorpora un traductor bàsic de diversos idiomes, val a dir que el traductor de Google no és massa concret, fa traduccions paraula per paraula, però de vegades en tenim prou per a captar el sentit genera d'una frase o paraula. També pot traduir pàgines senceres utilitzant el mateix mètode.
- Per a realitzar la traducció només cal que introduïu la frase o paraula al requadre gran o bé si voleu traducció de pàgina a requadre mes petit de sota.

L'apartat d'eines de l'idioma continua mes avall, ho hem obviat perquè conté una tria en moltes llengües de l'interficie de Google i els llocs Google en els diversos dominis<sup>3</sup> locals.

Google però no es només un cercador de pàgines Web si no que també buscar imatges en qualsevol format i mida que estiguin a les webs indexades per Google.

El mètode de cerca és el mateix que amb les webs, l'única cosa que varia es la possibilitat de cerca fotos en tres mides diferents: petites, mitjanes i grans.

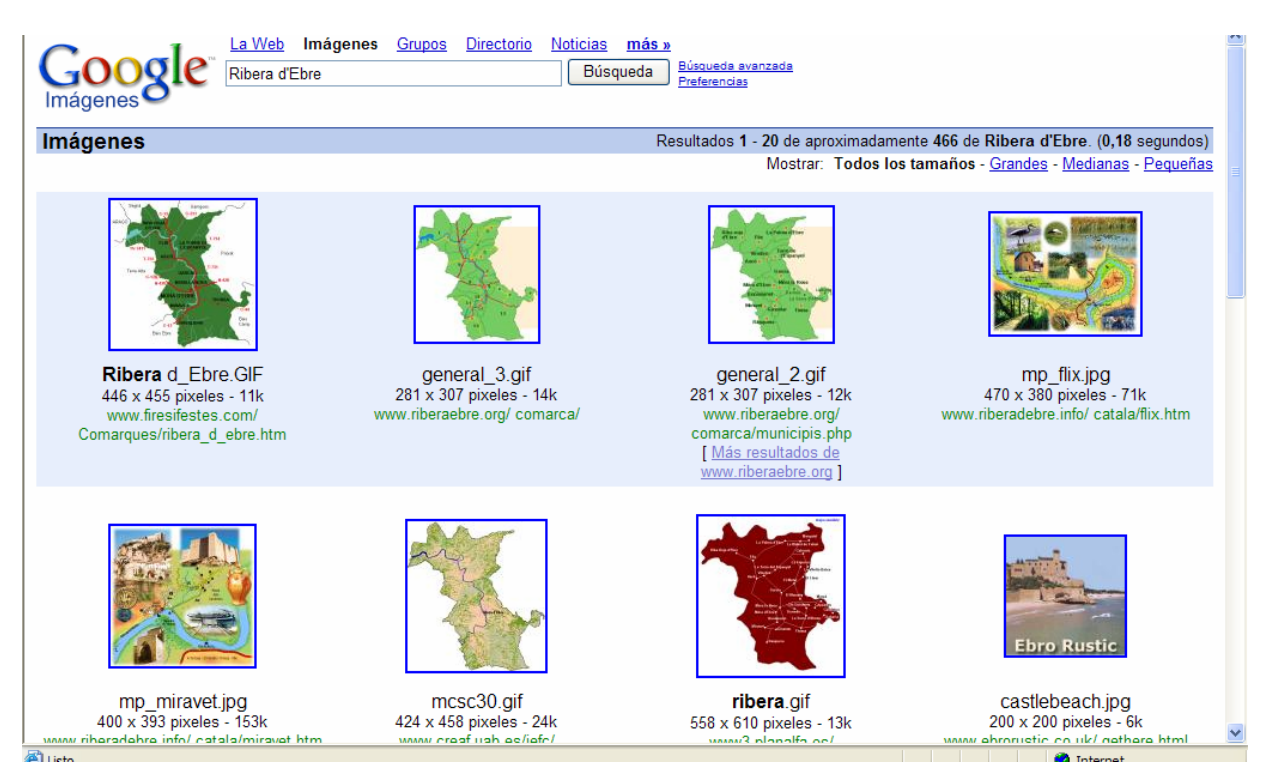

*Imatge 23: Cerca d'imatges amb Google* 

 $\overline{a}$ 

Aquí veiem com us deia que poden triar la mida de la imatge a la part superior dreta del navegador. Per a escollir una foto i desar-la al nostre ordinador cliquem a sobre de la imatge que volem i la pantalla canviarà i s'assemblarà a aquesta:

 $3$  L'adreça única d'un ordinador connectat a Internet Cadascun dels dominis es representa com a quatre números separats per punts.

## *Imatge 24: Com guardar l'imatge de la cerca amb Google*

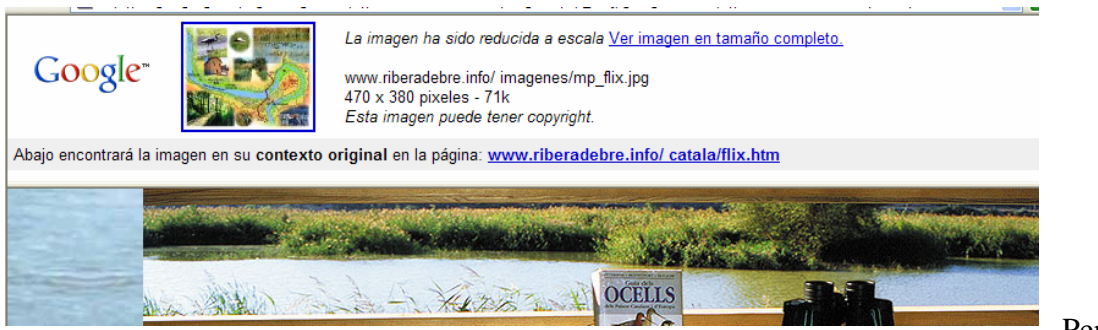

Per a

desar l'imatge cliquem a sobre de "Ver imagen en tamaño completo", i s'obrirà una nova finestra on es apareix l'imatge seleccionada. Aquí es on podrem guardar-la, clicant sobre ella amb el botó dret del ratolí i seleccionant l'opció **Desa l'imatge com a...**

Per a practicar mes en la recerca amb Google, hem preparat una sèrie d'exercicis que combinen cerca d'informació, d'imatges i de documents amb practiques de utilització de la informació trobada en documents de text en format OpenOffice. Per a realitzar les pràctiques aneu a l'apartat d'exercicis.

Tal com trobem una immensitat de pàgines web a la xarxa, també trobem una gran quantitat de cercadors, val a dir que moltes pàgines web tenen un cercador propi que es limita als continguts de la pàgina o be contenen un enllaç a Google. Aquí volem incidir en la gran potencialitat del cercador Google, però també tractarem un altre cercador que ens ha semblat molt semblant a característiques a Google.

### **CERQUES AMB ALLTHEWEB**

El cercador que us anem a presentar es una alternativa prou bona a Google. Per accedir al cercador, obrim el navegador Firefox i introduïm la següent adreça:

| Fitxer Edita Visualitza Vés Adreces-d'interès Eines Ajuda                                                                                                    | $\bullet$                         |
|----------------------------------------------------------------------------------------------------|-----------------------------------|
| $\left\langle \hspace{-2pt}\leftarrow \hspace{-2pt}\cdots \hspace{-2pt}\leftarrow \hspace{-2pt}\right\rangle$ $\cdot$ $\circledast$ $\circledast$ $\circledast$ $\circledast$ $\circledast$ http://www.alltheweb.com/ | $\vee$ $\circ$ Vés $\overline{Y}$ |
| allinewed<br>$\circ \circ \circ$ find it all $\circ \circ \circ$                                                                                                    |                                   |
| Web<br>News   Pictures   Video   Audio                                                                                                    |                                   |
| advanced search<br>SEARCH<br>customize preferences                                                                                                    |                                   |
| Results in: ● Any Language ● Catalan, English                                                                                                    |                                   |
|                                                                                                    |                                   |
| Privacy Policy :: Submit Site :: About Us :: Help                                                                                                    |                                   |

Copyright @ 2005 Overture Services, Inc.

http://www.alltheweb.com

*Imatge 25: Cercador ALLTHEWEB* 

Tal com veieu a la imatge, es similar a Google, no en aspecte, evidentment, sinó en contingut, podem realitzar cerques de web, cerques de Noticies, d'imatge i també àudio i vídeo.

Conté també un apartat de cerca avançada i un de configuració, per a personalitzar al màxim aquest cercador quan el visualitzem al nostre ordinador.

Tal com hem fet abans, realitzem una cerca de prova, cercarem el mateix contingut que a Google. A la barra de cerca, al centre de la pantalla, introduïm la cerca següent: **Ribera d'Ebre**. Observem els resultats obtinguts.

*Imatge 26: Primera cerca amb ALLTHEWEB* 

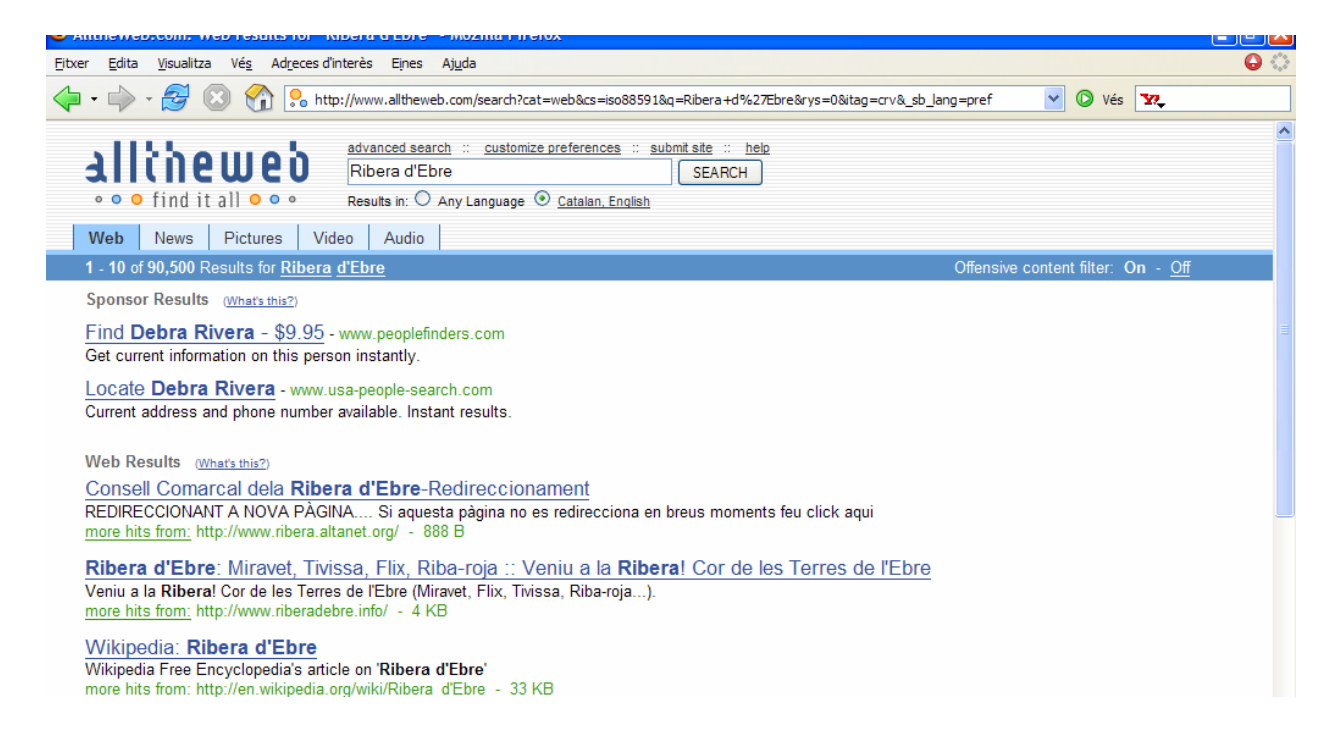

Tal com ens sortia al cercador Google, a la barra blava de la part superior de la pantalla ens retorna els resultats obtinguts, veiem que son similars en numero a la recerca amb Google, el que no veiem es el temps que ha utilitzat per a cerca en les seves bases de dades, però us puc assegurar que es igual de ràpid que Google.

Analitzant les dades obtingudes veiem que la classificació dels resultats es igual que en Google:

- Títol: subratllat i amb lletres blaves indica, com no, el títol de la pagina cercada.
- Fragments de text: on apareixen fragments de la pàgina cercada, les paraules que busquem apareixen remarcades en negreta.

• URL: adreça física de la pagina Web. Com veurem en alguns casos les adreces es repeteixen. Al crear-se la repetició els resultats extrets de les mateixes pàgines es col·loquen amb una mica de sagnat cap a la dreta.

També a part superior trobem que ens diu: Offensive Content Filter On – Off. Aquest cercador conté un filtre automàtic que continguts ofensius com el Google.

*Imatge 27: Part inferior del cercador ALLTHEWEB* 

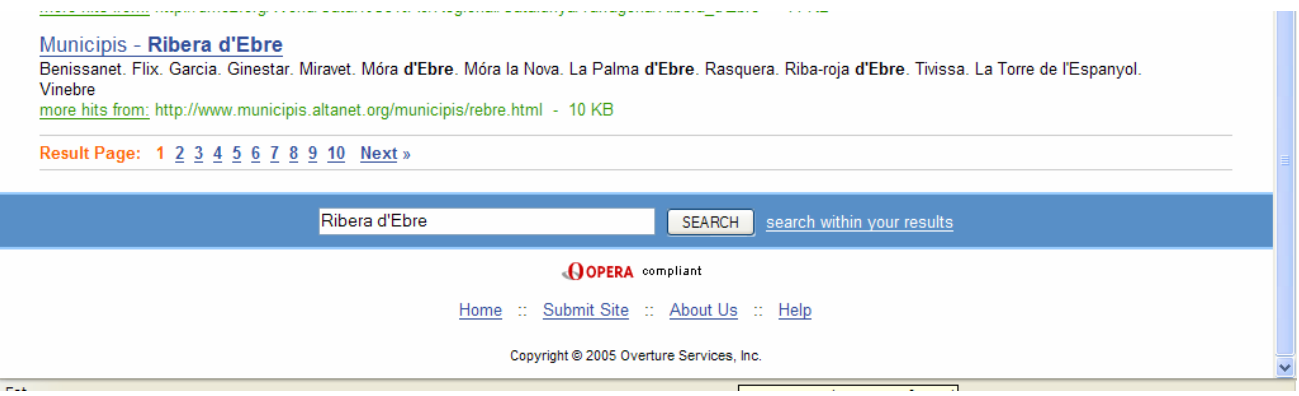

Veiem que per avançar de pàgines de resultats, ho podem fer, clicant a sobre els números de les pàgines i clicant també sobre la paraula Next.

Ara comentarem els diversos apartats del cercador: comencem per la secció **cerca avançada (advanced search).** 

*Imatge 28: Cerca Avançada ALLTHEWEB (1)* 

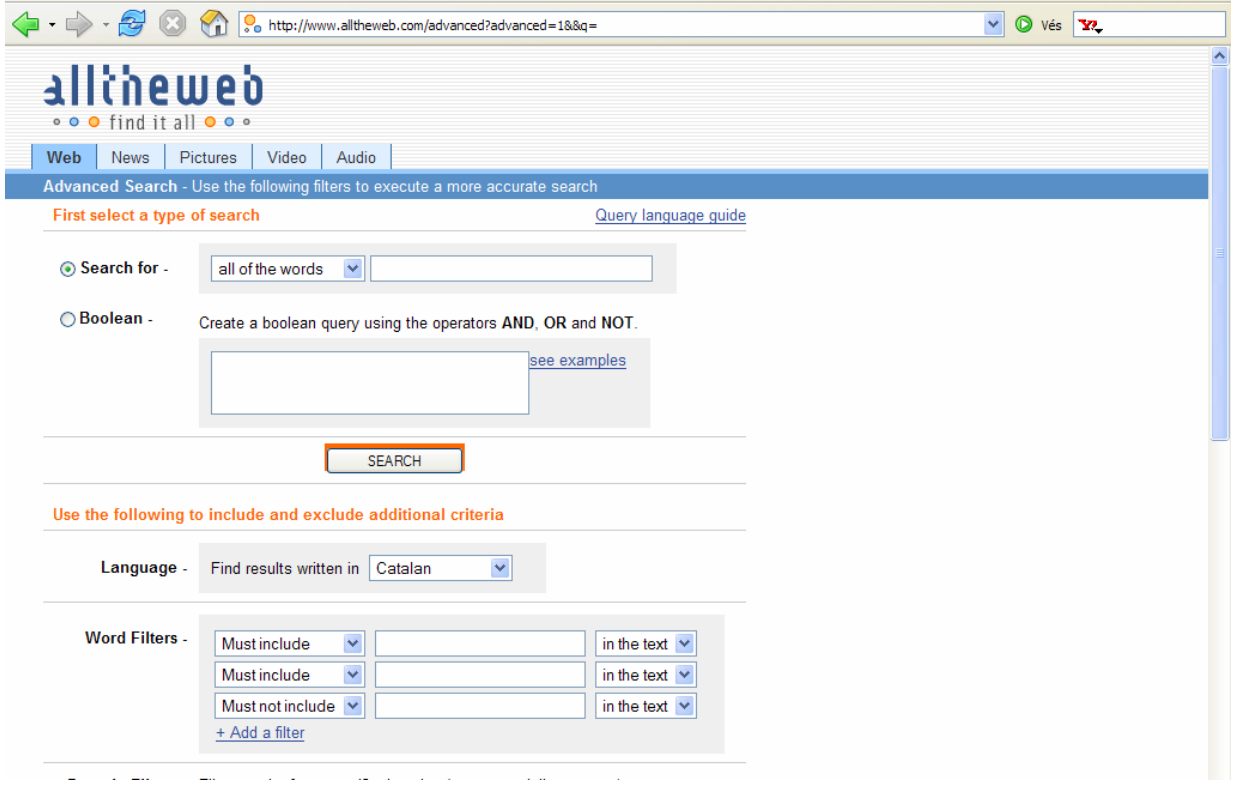

Els paràmetres de recerca son similar o Google, ara veiem la part superior, desprès comentarem la inferior.

Podem fer una cerca on coincideixin totes les paraules que fiquem a la casella de buscar o bé alguna de les paraules o si volem la frase exacta que hi fiquem.

Tenim l'opció de realitzar la recerca utilitzant operadors boleans (AND, OR i NOT)

### *Imatge 29: Exemples de cerca amb operadors Boleans*

#### Does AlltheWeb support Boolean query language?

The following Boolean operators are supported. However, it is important to note that they will only work from the Advanced Web Search page with "Boolean Query" selected from the "Query Type" pulldown menu. Currently you can use the following keywords to find results that include or exclude terms:

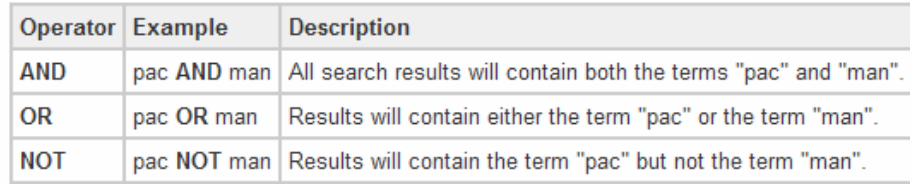

Each of these Boolean operators can be used in conjunction with another and with parentheses, allowing you to make complex Boolean queries. The following is an example of how these operators can be used together for more query precision.

# **Complex Boolean Example**

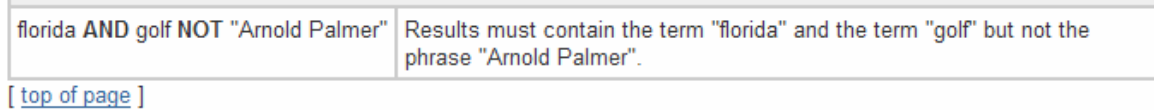

- L'operador AND, farà una cerca de pàgines que tinguin la primera paraula abans de l'operador i la primera paraula desprès de l'operador. Exemple: **Ribera** *AND*  **Ebre**. Els resultats retornats seran pàgines que continguin exclusivament les paraules Ribera i Ebre.
- L'operador OR, farà una cerca de pàgines que continguin la primera paraula abans de l'operador o be la primera paraula de després de l'operador. Exemple: **Ribera** *OR* **Ebre**. Els resultats retornats seran pàgines que continguin les paraules Ribera o les paraules Ebre.
- L'operador NOT, farà una cerca de pàgines que tinguin la primera paraula abans de la l'operador però no pas la primera de després de l'operador. Exemple: **Ribera** *NOT* **Ebre**. Els resultats retornat seran pàgines que continguin exclusivament la paraula Ribera però no la paraula Ebre.

També podem realitzar una cerca combinant operadors boleans.

Exemple: **Ribera** *AND* **Ebre** *NOT* **"Móra d'Ebre"**. Aquesta cerca retornarà pàgines que continguin Ribera i Ebre però que no continguin la frase Móra d'Ebre. Com veiem hem col·locat entre cometes la frase Móra d'Ebre, d'aquesta manera ens retorna la frase exacta.

### *Imatge 30: Resultats de la cerca amb combinació d'operadors Boleans en el cercador ALLTHEWEB*

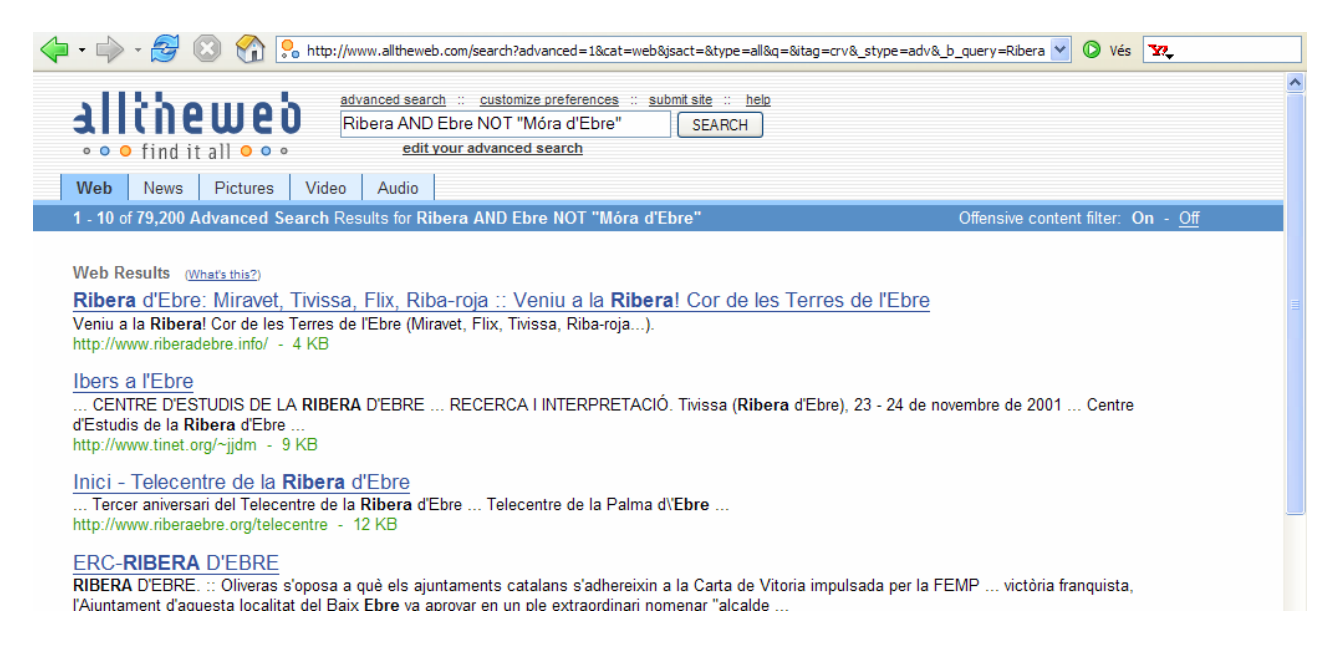

Aquest tipus de cerca es molt eficient, en parlarem a l'apartat de recerca intel·ligent, val a dir que Google també realitza cerques amb operadors boleans.

*Imatge 31: Cerca avançada ALLTHEWEB (2)* 

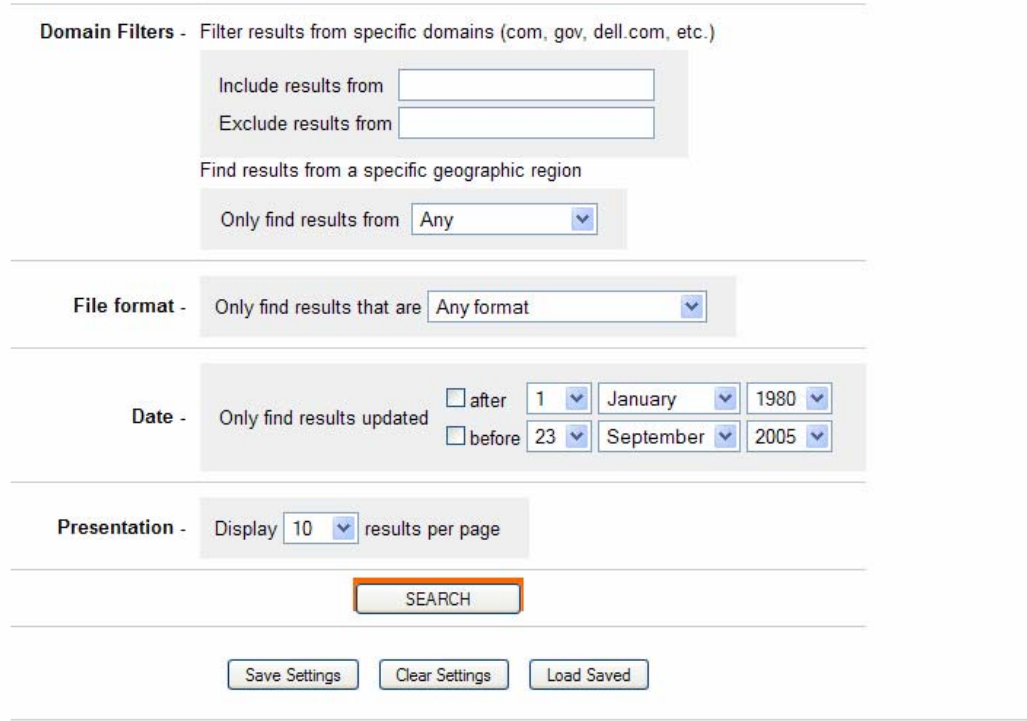

També podem incloure a la cerca filtres de domini. Amb aquest filtres podem definir de quin tipus de domini (.es, .org , .com, .gov,...) volen que ens retorni les pàgines.

D'aquesta manera també li podem indicar que retorni resultats solament de la regió del mon que nosaltres li especifiquem.

També podem definir, com a Google, quin tipus de format de fitxer volem que ens retorni. Així podem trobar qualsevol tipus de fitxer de text existent o bé documents en format PDF.

Una característica especial d'aquest buscador es la possibilitat de cercar pàgines amb una data mínima d'actualització ja que com sabeu de vegades hi ha pàgines que s'actualitzen molt poc. D'aquesta manera els resultats que s'ens mostraran tindran una vigència relativament actual.

També tenim la possibilitat de canviar el numero de resultats que es mostren per pàgina establint el rang entre 10 i 100 resultats per pàgina.

Ara passem a la secció **modifica les preferències (customize preferences),** on podrem variar certs aspectes del buscador amb característiques similars a Google.

*Imatge 32: modifica les preferències al cercador ALLTHEWEB* 

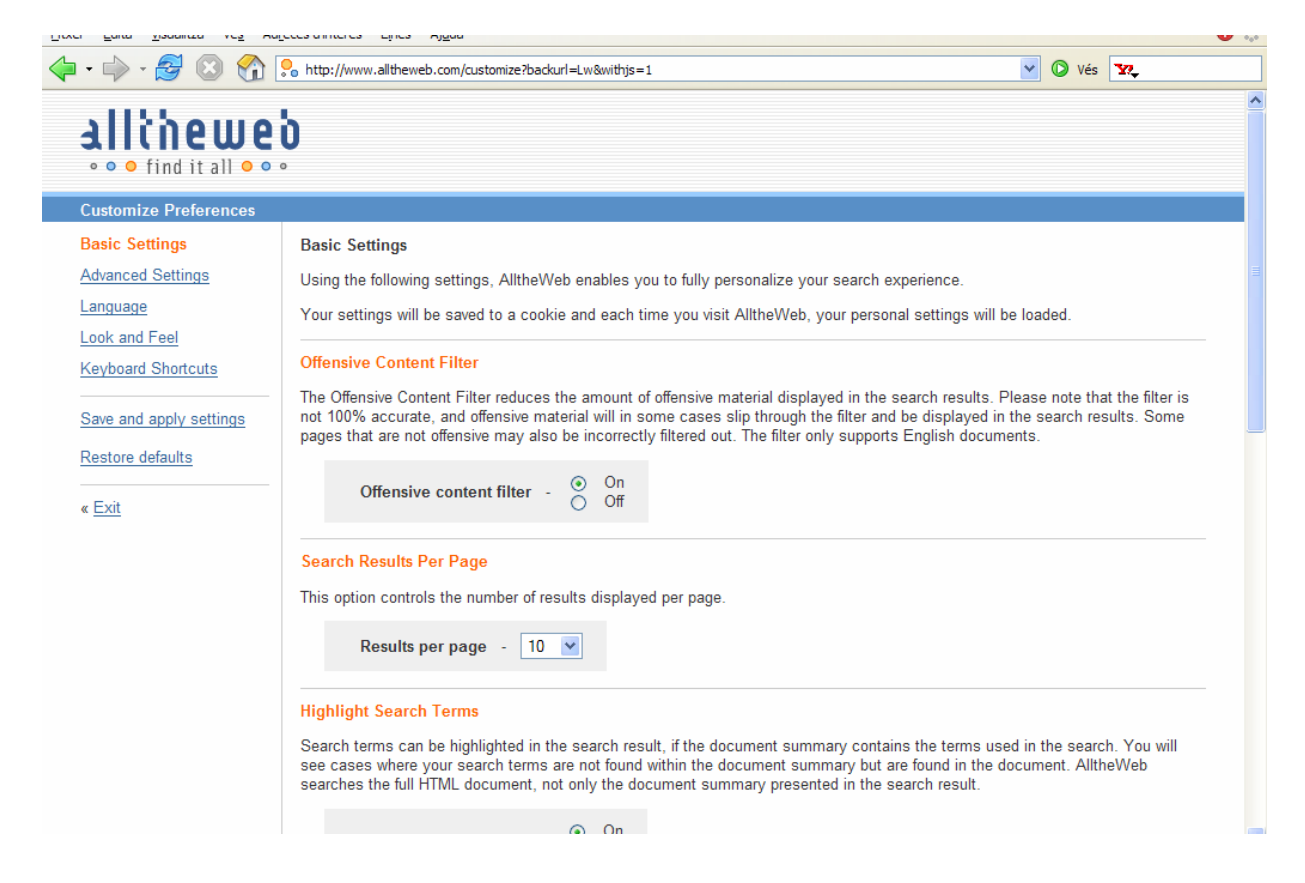

Les preferències al buscador son realment extenses, passant per la configuració bàsica on podem afinar controls com ara: Filtre de contingut ofensiu o la mida del text de la pàgina.

O bé a controls mes avançats com la Llengua, o definim en quina llengua han d'estar les pàgines que ens retorna, o també l'aspecte del cercador en el nostra navegador.

Certament opcions que no son massa importants per al bon funcionament del cercador però que son interessant de veure. Personalment recomano que la configuració per defecte del cercador es suficient per a realitzar qualsevol tipus de cerca.

La resta d'apartats de cerca de ALLTHEWEB, com son, les notícies, les imatges els vídeos i l'àudio, funcionen de la mateixa manera que a les webs, podem utilitzar operadors boleans en la cerca.

- Apartat Notícies: aquest apartat busca noticies que continguin el camp de cerca introduït, i només retorna pàgines relacionades amb publicacions digital, diaris, et...
- Apartat Imatges: funciona igual que amb el Google, per a veure i desar l'imatge fem un clic a sobre i la finestra del cercador canvia i ens mostra l'imatge, a partir d'aquí clic amb el botó dret del ratolí sobre la foto i triem l'opció *Desa la imatge com a...*
- Apartat vídeo: cerca vídeos relacionats amb el tema
- Apartat àudio: cerca cançons en diversos format del tema en qüestió.

Per a practicar mes en la recerca amb ALLTHEWEB, hem preparat una sèrie d'exercicis que combinen cerca d'informació, d'imatges i de documents amb practiques de utilització de la informació trobada en documents de text en format OpenOffice. Per a realitzar les pràctiques aneu a l'apartat d'exercicis.

### **CERCA INTEL·LIGENT**

Aquest apartat no està pensat com a norma a l'hora de realitzar una cerca, si no a manera de guia per a treure'n mes partit i una mica també com a consell pràctics per a una bona cerca d'informació

Tal com hem vist anteriorment podem realitzar cerques de tot tipus d'informació i no només de planes web si no també d'imatges, de vídeo d'àudio i de notícies, però realment sabem concretar les cerques que realitzem? Sabem com estalviar-nos feina a l'hora de trobar allò que ens interessa? Si les respostes son negatives ara uns guiarem a l'hora de realitzar cerques intel·ligents.

**Cerca bàsica**: quan realitzem una cerca amb qualsevol dels dos cercadors tendim a utilitzar totes les paraules del text o frase que volem buscar, per exemple si volem buscar Productors de fruita, al camp de cerca i ficaríem exactament això, ara bé s'ha de dir que els cercadors no distingeixen segons quines paraules. Per a realitzar aquesta cerca de manera mes eficient només caldria determinar els dos substantius; **Productors**  i **fruita**.

Fem la cerca d'aquesta manera ens trobarà pàgines que parlin de Productors, pàgines que parlin de fruita i evidentment pàgines que parlin de productors de fruita. Hem limitat la cerca, però ho volem fer més. Utilitzant les cometes " ", podrem definir la frase exacta que ha de buscar, així ficaríem **"Productors de fruita"**

Vegem ara exemples visuals del que us acabo d'explicar.

*Imatge 33: Cerca intel·ligent, exemple de cerca bàsica (1)* 

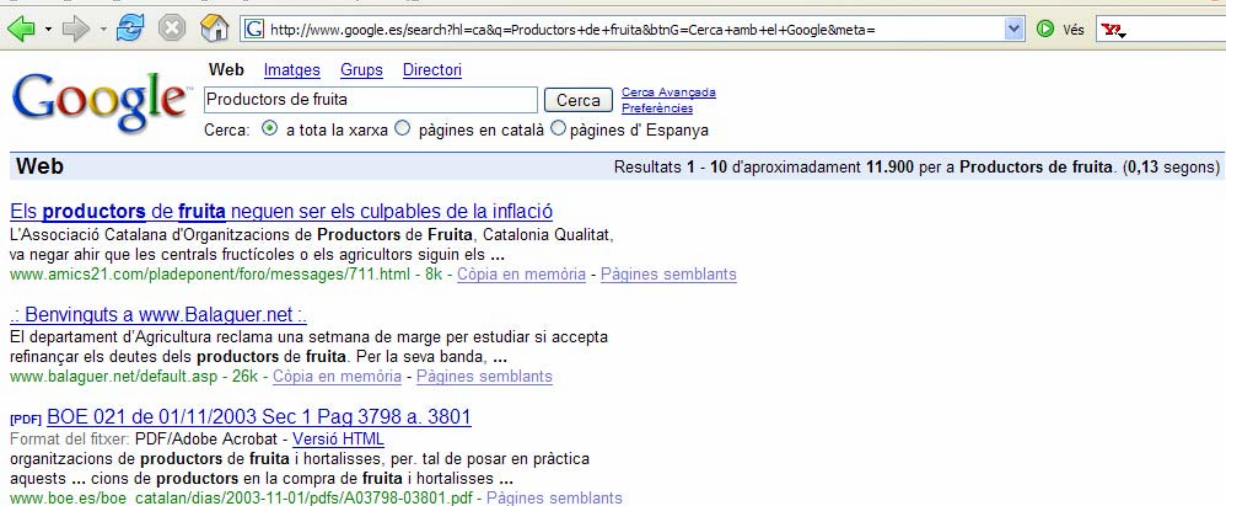

Tal com es veu a l'imatge els resultats obtinguts s'eleven a la quantitat de 11.900 resultats, com es evident els primers resultats corresponent a pàgines de o relacionades amb productors de fruita. Ara buscarem amb només les dues paraules sense el determinant " de".

### *Imatge 34: Cerca intel·ligent., exemple de cerca bàsica (2)*

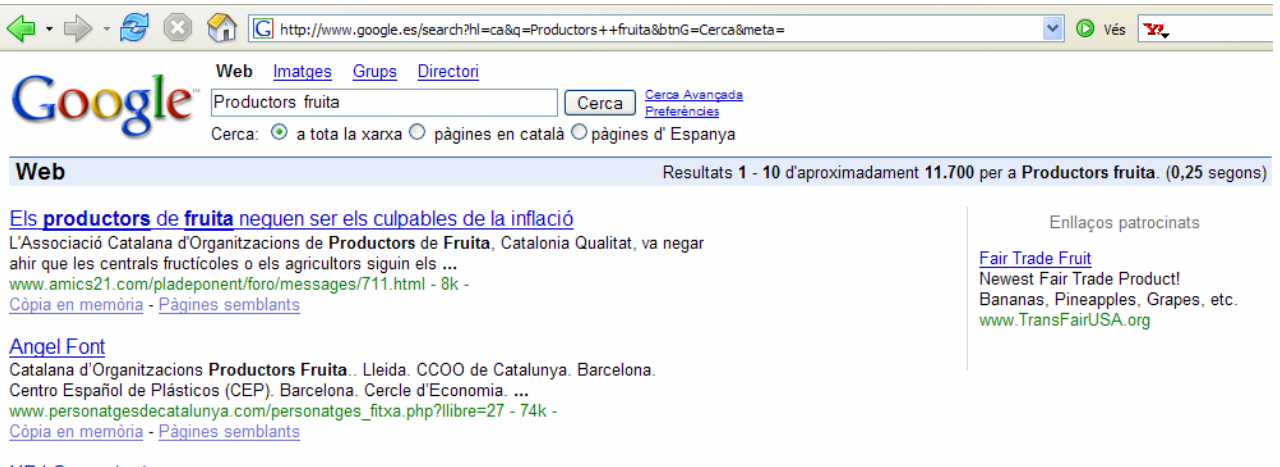

UP | Comunicats

Els resultats aconseguits no varien massa passem de 11.900 a 11.700 resultats, anem aprofundir mes en la cerca, anem a utilitzar cometes.

De vegades el fet d'utilitzar cometes no limita massa el camp de cerca, segons la informació que cerqueu serà d'utilitat, ja que, si centrem la cerca en una qüestió molt definida els resultats seran els mínims.

### *Imatge 35: Cerca intel·ligent, exemple de cerca bàsica (3)*

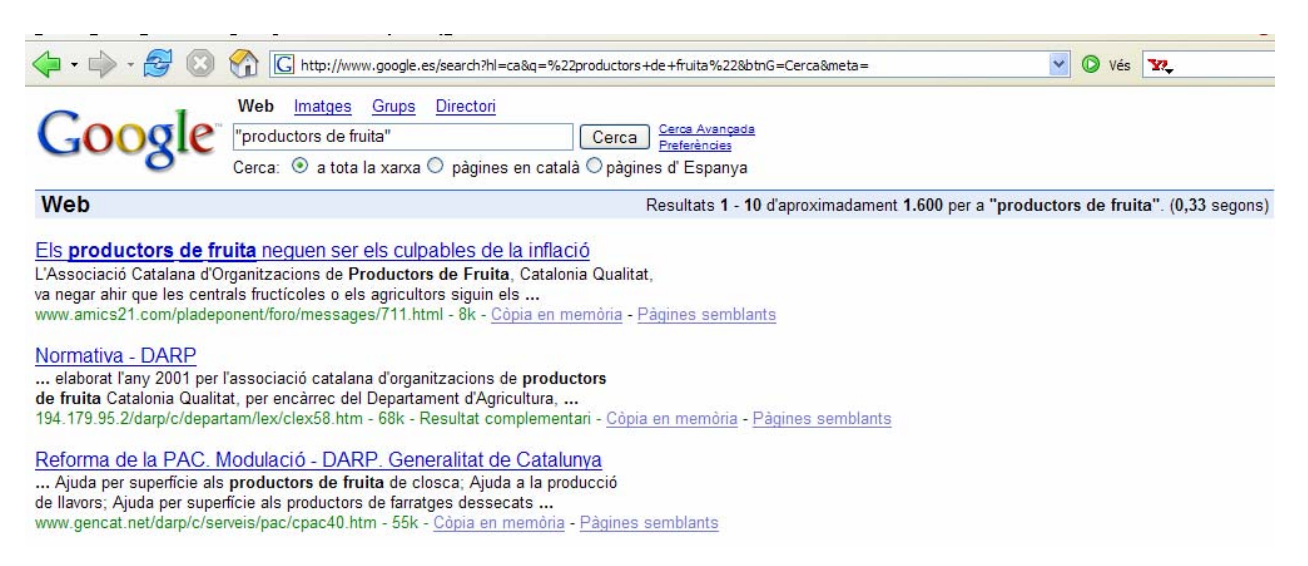

Els resultats aconseguits aquesta vegada son espectacular, hem passat de mes d'onze mil resultats a només 1.700. La conclusió lògica que en traiem es que, ara el cercador ha retornat resultats que només fan referència a Productors de fruita, veiem que la tipologia de pàgines resultants així ho demostra; l'oficina del DARP, Generalitat de Catalunya, unió de pagesos, ...

Ara us posarem una sèrie de consells per a polir la vostre cerca, gentilesa de **GOOGLE**, extret de la seva pàgina.

#### *Polir la Vostra Recerca*

• *Consells Generals* 

*Ja que el Google només retorna les paraules que contenen tots els mots de la vostra sol·licitud, polir i estrènyer la vostra recerca, és tan simple com afegir-hi més paraules als termes de la recerca que ja hi hagueu incorporat. D'aquesta manera, els vostres resultats contindran un subconjunt específic dels resultats "massaextensos" retornats per primera volta.* 

### • *Excloure mots*

*Podeu excloure un mot de la vostra recerca posant el símbol negatiu ("-") immediatament davant del terme que vulgueu evitar. (Assegureu-vos d'incloure un espai davant del símbol menys.)* 

• *Recerca de frases* 

*Amb el Google podeu cercar frases senceres afegint-hi cometes. Les paraules que hi quedin entremig ("com aquestes") apareixeran juntes en tots els documents retornats (menys aquells mots tan comuns designats com a mots d'aturada que requeriran un símbol positiu "+" --). Les recerques de frases utilitzant cometes són molt útils per quan s'està cercant per dites famoses i noms específics.* 

*Certs caràcters serveixen com a connectors de frases. El Google reconeix guions, ratlles verticals, circumflexos, signes iguals, i apòstrofs com a connectadors de frases.* 

*Mes detalls de la recerca de frases* 

- *Mots d'aturada*
- *Google no fa cas de les paraules comunes i els caràcters, coneguts com a mots d'aturada. El Google desatén automàticament els termes com "http" i ".com," això com certs dígits i lletres soles, ja que aquests termes rarament ajuden a estrènyer una recerca, tot i retardar-la considerablement.*
- *Utilitzeu el símbol "+" per incloure mots d'aturada a la vostra recerca. Assegureu-vos d'incloure un espai davant del símbol "+". [També podeu incloure el símbol "+" en recerques de frases.]*
- *Veieu els vostres termes de recerca en context*
- *Cada resultat de la recerca del Google conté un o més extractes de la pàgina Web, que demostra com els seus termes de recerca són emprats en el context d'aqueixa pàgina.*
- *Variació de lletres*
- *Per proveir dels resultats més acurats, el Google no utilitza l' "stemming" o el suport "wildcard" en les recerques. En altres paraules, el Google, només cerca els mots exactes que entreu en la casella de recerca. Cercant per "googl" o "googl\*" no obtindreu resultats de "googler" o "googlin". Si hi teniu dubtes proveu les dues formes: "airline" i "airlines," per exemple.*
- *Els accents o les majúscules importen?*
- *Les recerques del Google no distingeixen entre majúscules i minúscules. Totes les lletres, sense importar com les hagueu pogudes escriure seran enteses de la mateixa manera. Així, si per exemple cerqueu "google", "GOOGLE", o "GoOgLe" obtindreu els mateixos resultats.*
- *El mode predeterminat de recerca del Google no distingeix els accents i d'altres marques diacrítiques. Així, tant si cerqueu [Muenchen] com [München] obtindreu les mateixes pàgines. Si voleu distingir dos mots, empreu el símbol +. Així distingirà [+Muenchen] en front de [+München].*
- *Domini restringit*

*Algunes paraules seguides de dos punts signifiquen coses especials per a Google. Una d'aquestes paraules és l'operador "site:". Per buscar un lloc o domini específic feu servir la sintaxi "site:dominidemostra.com" al camp de cerca de Google.* 

Per a practicar més qüestions sobre el tema de la cerca intel·ligent, aneu a l'apartat d'exercicis on trobareu exercici amb Google i exercicis amb ALLTHEWEB, aixi veureu les diferencies entre cercadors.